# **ASTRO-PC, INFOCIEL & Special Uranian** *User's Guide — Version 8.7 (for Windows 7, Vista & XP)*

Welcome to the world of Aureas! Our company has specialized in the development of astrological tools (books and software applications for general practice as well as for astrological research) in French since 1987. Since then, our main products have also become accessible in English and other languages.

Aureas products have satisfied thousands of users in Europe and overseas, and we believe that this program will fulfill your needs. Please don't hesitate to give us any feedback – feel free to make suggestions regarding any improvements you would like to see implemented.

*Warning: Version 8.7 is designed to work with Windows Seven, Vista and XP. If you are using an older system like Windows 98 or ME, you will need to install version 8.0* – *for which page 55 of this guide provides installation instructions.*

**ASTRO-PC** is our main program. It has been developed over a period of several years and is continually being improved and updated to meet the needs of the international astrological community. It is now available in several languages, including French, English, Spanish, and Italian (with German-language programs under development). We attempt to include all widely used astrological techniques. ASTRO-PC is available in two versions: a *Basic* version and a *Pro* (professional) version – the difference between the two versions is outlined on our web site at www aureas com-

In addition, various **INFOCIEL** special application modules have sprung out of the ASTRO-PC program and follow the same compatibility standards. Each INFOCIEL module contains selected functions from ASTRO-PC, plus extras in some cases, designed to meet the needs of specialist methods and techniques. Thus there is a module for those using Traditional astrology, another for Karmic astrology, another for Uranian astrology, and others for still other schools and techniques. Many, but not all, of these, are available in English as of 2009.

One key feature of the various specialized modules is that they automatically work together if you choose to add other modules together with them. You may start with one and add others according to your needs in order to build a combined set that suits specialist needs and work habits.

- ASTRO-PC and INFOCIEL modules offer several types of chart on the screen. Attractive, functional graphics with modifiable chart parameters, complete data input, a variety of detailed data tables, and quality printing make these programs and modules some of the most desirable on the international market.
- The learning time required for ASTRO-PC and INFOCIEL is only a couple of hours, thanks to various help sources: on-screen lessons for new users which can be printed out on paper, dynamic on-screen help, and a printed user's manual with tutorial, and optional technical assistance by Internet or phone.
- The AUREAS company has been actively involved in the European astrological community for a number of years, has lengthy experience in digital astrology, and is now working with American astrologers to broaden its scope. During its history, it has developed: • Minitel Servers • Astrological Pocket Microcomputers • Programming on ASTROFLASH micro-computers • Ephemerides and Astrological Tables (THE NEW INTERNA-TIONAL EPHEMERIDES 1900-2050, THE COMPLETE EPHEMERIDES 1930-2030, and others) • Publication of other astrological materials • Publication of French-language astrology books (see our French web site for more information).

All these products, aimed at satisfying the needs of beginners and professional astrologers, have contributed to Aureas' reputation for competence and reliability. Please do not hesitate to contact us for further information on our entire line of products or visit our web site: www.aureas.com

# **AUREAS**

15 rue du Cardinal Lemoine — 75005 PARIS (France) Phone: 00 33 1 43 54 88 88 — Fax: 00 33 1 463 463 40 From Overseas: Tel: 0 11 33 1 43 54 88 88 — Fax: 0 11 33 1 463 463 40 Internet: www.aureas.com — E-mail: aureas@aureas.com

# **ASTRO-PC, INFOCIEL & SPECIAL URANIAN ASTROLOGY**

**FOR WINDOWS SEVEN, WINDOWS VISTA AND WINDOWS XP**

# *CONTENTS*

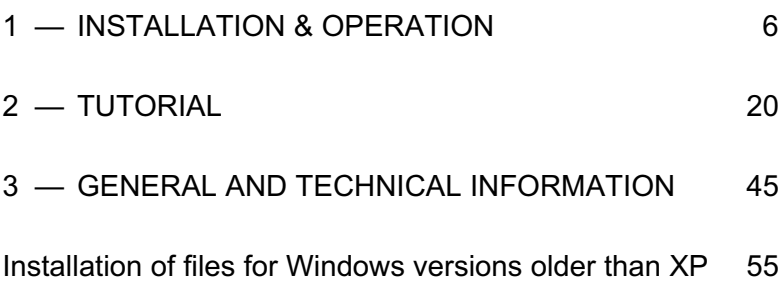

We encourage you to read this User's Guide carefully. Take the time to study it well, as it has been organized to ease your introduction to our astrological programs and modules. Any time you invest in studying it right now will save you *much* time later on. Take it with you when riding in a vehicle or waiting for office appointments. It gives you access to the information needed to maximize your astrological potential in working with the program.

*The most complete help guide for this software is available at any time on your screen. Go to Chapter 3 to find how you can access this detailed help.*

#### **Technical Support**

You can reach Technical Support in Europe by phone, fax, post, or e-mail, or in the USA by e-mail, for any problem relating to:

- Technical aspects of software installation.
- Technical aspects of software operation (use of commands or setting options).

However, we must emphasize that Technical Support will *not* be able to solve problems regarding:

- Printer drivers (check the printer's user guide or contact the printer manufacturer), or
- Use of the Windows environment (for which refer to your Windows User's Guide or contact Microsoft)

since these require specialized knowledge often available only from the manufacturer of your printer or the continually changing corpus of knowledge of Microsoft technicians.

**Important**: *When you contact us for technical support, you* must *provide us with your product serial number (see page 7, section 1.2) to prove your purchase of the software, and you need to be in front of your computer screen.*

#### **Using Windows**

The Aureas astrological programs are programmed to function in the standard Windows mode. Our programs are not guaranteed to function identically or fully with other configurations.

#### **Phone/e-mail Support**

Phone/e-mail support for ASTRO-PC is free for Two Years from the date of purchase.

Phone/e-mail support for INFOCIEL and SPECIAL URANIAN programs is free for One Year from the date of purchase.

After the initial free period Aureas offers *Extended Annual Support on a Flat Fee basis*. Contact us if you are interested in this service.

IF YOU ARE NOT FAMILIAR WITH THE USE OF A COMPUTER and its technical terms, first read the *Glossary* in chapter 3.

English-language users should note that extensive on-screen help (under the *Help* menu) covers nearly every question about the programs, and that those, in combination with other documentation supplied to you, will help you master the programs on your own, feeling empowered and confident as a technically-competent astrologer.

# **Chapter 1 INSTALLATION & OPERATION**

### *CONTENTS*

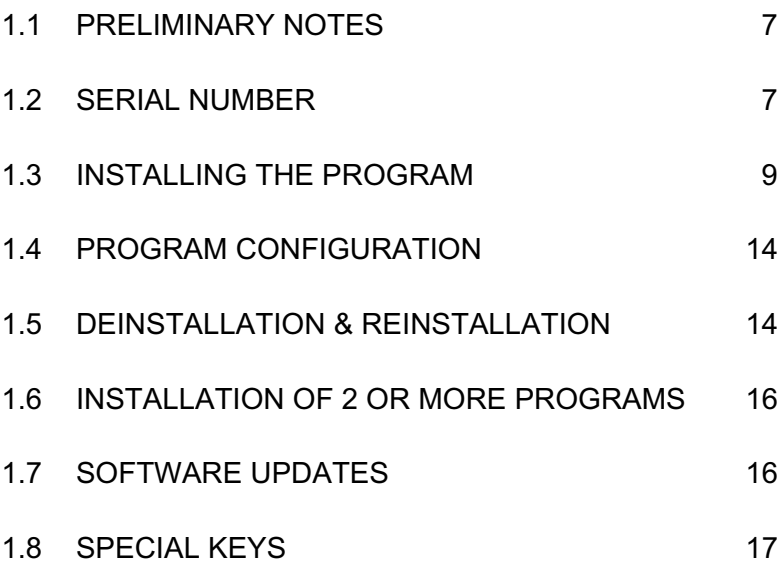

# **1.1. PRELIMINARY NOTES**

### **The CDs and USB Keys**

We remind you that CDs and USB keys (required in certain countries) can sustain only a certain amount of mishandling or neglect. We also caution against contact with cigarettes and liquids, which can accidentally damage computers, CDs, and USB keys. Therefore, it is important to watch drinking cups, flower pots, ashes, or dirt, when using or handling them. Do not expose CDs to dust or high temperatures such as bright sunlight or heat, and connect USB keys carefully. Do not scratch or get fingerprints on CDs.

### **1.2. SERIAL NUMBER**

#### *My program Serial Number is:*

We reference and verify the program that you have purchased by means of a Serial Number indicated on the back cover of this guide. *Please write this number on the Warrantee Registration Card and return it to us.* We recommend that you do this right now (you can do it by email), so that you do not forget.

The serial number will be required when you install the program on your hard drive and at any time you contact our Technical Support Department.

### **SOFTWARE PROTECTION :**

To avoid illegal copies and to be able to continue to offer you after-sales service, our programs include security protection, either as:

1) *Security code registered onto your hard drive.* This number sequence is the standard protection provided with our software, including Special Uranian Astrology  $-$  or:

2) *Protection with a USB key:* This one allows you to use the program on several computers. If you have acquired a USB key, the serial number of your program starts with 12014.

### **1) Security protection on the hard drive:**

Each program is sold with one security protection code and is intended for use on a single computer. After installation, once the security code is written onto your hard drive, you will not need your CD-ROM for routine use, and you can safely store it.

If you change your computer or your hard drive later on, you will need to re-install a security protection code, as explained below.

#### **Important notice:**

As the security protection is copied onto your hard drive, note that it may be destroyed by a computer crash, by reformatting your hard drive, or by reinstalling Windows. You will then need to reinstall the software and ask for a new security code. The same thing will happen if you change to a new computer.

*How to reinstall the security:*

- 1) First remove the security protection from your actual hard drive: the procedure is explained §1.5. You will get a *deinstallation number* **that you will have to record and give us to proceed**.
- 2) Perform a new installation with your CD-Rom (see §1.3) and send us the information stated in the yellow window that will appear when you launch the program (Last and First Name, Address, etc.). To this data, you will also have to give us the *deinstallation number* given at point 1. We will then send you a new activation code. Again, our e-mail address is aureas@aureas.com

### **2) USB key:**

Security protection by USB key allows you to use the program on several computers. Each time you start up the program, the presence of the key will be checked. If missing, a message will tell you to connect it (or you will be able to start the program in Demo mode). The key is only needed while you are starting up the program – as long as you don't quit/exit the program, you can remove the key and use the USB key for another computer, or the USB port for another device. If you have other USB ports unused, you can of course leave the Aureas key connected permanently.

If you are using two computers, you will need to move the key from one PC to another depending on your needs. *Be careful to not lose the USB key, as it functions as the license to operate your program.*

*Note* that if you want to install the program on a Macintosh with a Windows emulator (like Virtual PC, Parallels, Boot Camp, etc.), the USB key may in some cases not work correctly. In that case, you need to contact us for other means of protection security required to operate your program.

# **1.3. INSTALLING THE PROGRAM**

Version 8.7 programs work with Windows Seven, Vista and XP. You need to have a basic understanding of Windows to install the Aureas program properly. If you need to, refer to the Windows User's Guide or ask someone knowledgeable of computers to help you.

*Important:* Begin by closing all open programs. It is essential that you install the program in an *Administrator* account (and not a limited access account).

Some antivirus programs may cause problems during installation. In that case, you will have to deactivate them temporarily. See your antivirus user's guide for indicators.

If you have already installed a demo version of our programs, it is recommended that you deinstall it before proceeding with the version you have purchased.

### **Installation of the program:**

- If you have downloaded the program on our web site, doubleclick on the downloaded file: **SetupAstro**.exe and go to step 2.
- **1)** Insert the Aureas CD in the CD-ROM drive. The installation program should start automatically when the CD is inserted in the CD-ROM drive. If this is the case, go to the next step. Otherwise continue the operation as indicated here:

Click on the **Start** button at the lower left corner of your Windows computer screen and select **Run**. If you don't see the **Run** command in the Start menu, instead use the **Win+R** shortcut key combination. (See section 1.8 if you don't know where the **Win** key is on the keyboard). In the window that will be displayed, type (without spaces):

**D:\SETUPCD.EXE** (and then click **OK**)

(change the letter "**D:**" to the one assigned to your CD-ROM drive if it is different from "D"; this may for example be the case when you have more than one hard drive on your computer).

If this procedure does not work on your computer, *here is an alternate method:*

Double-click on the *(My)Computer* icon at the upper left of your desktop screen. In the resulting window, doubleclick on the icon representing your CD-ROM drive (where your Aureas CD should be loaded). After the doubleclick, the contents of your Aureas CD will show. Now double-click on the *SetupCD* file.

- The installation begins. A first message will display, indicating that you must shut down all other running programs before starting the installation of your new program. Do so, and click **Next** to continue.
- A new screen allows you to select the program that you want to install. Select *Astrology* and click **Next** to continue.
- The next step concerns the installation of the driver of the USB key. If you acquired a USB security key from us (see §1.2) with the program, click the "Install the driver" option. If you did not

buy a USB key, select "Continue without installing or uninstalling the driver". Click **Next** to continue. You may be required to click **Next** one more time, before the program installation starts (depending on the individual program setup).

- **2)** In the first windows called "Astrology Aureas v8.7", click **Next** to continue. The next window indicates on which disk and in which directory the program will be installed. You can change it, but we recommend that you use the directory selected by default (C:\Program Files\Aureas85) to avoid later confusion. Click on the **Next** button to continue, then on **Install**. Note that if you want later to change the destination directory of the software, you will have first to uninstall it as explained at \$1.5.
- Wait to see the message on the screen that verifies successful installation of the program. A shortcut icon is automatically created on the Desktop to access the program quickly.
- Now, you can start up your program either by doing a doubleclick on the program icon on your Desktop screen, or by clicking the **Start** button at the bottom left of the screen, selecting **All programs,** then **Aureas v8.7**, and then *Aureas Astrology 8.7*.

### **Preliminary activation of the program:**

- When you launch the program for the first time, a message asks you to enter your program's Serial Number. As we have seen in section 1.2, it is made up of 5 digits, a dash, three letters, a dash, and one letter. Enter the Serial Number as it is shown, without spaces.
- *Important notice:* if you have two or more Aureas astrological programs in version 8.7, you have to install them at the same time, entering the serial numbers one below the other (for more information, see section 1.6).
- After entering you serial number, the name of the program that is going to be activated is displayed on the right. Click now on the **OK** button to continue.
- *Note:* if you don't enter any serial number and click on the *Aureas Demo* button, the program will be launched in its demo

version, which allows you to test the program with one single Chart.

### **— User information:**

When your program shows a window named "User Information", you are asked to input some information which we will explain next. To enter the information and move around the various lines in the input window, use the mouse or the keyboard (Tab key).

- 1) *Last Name* and *First Name*: Type your last and first names (minimum two characters, upper or lower case, but no accented letters.) The user name entered will be encoded into the program.
- 2) *Address*: You can type up to three lines of text, using the Enter key to go to the next line. (Number, Street, City, Postal or Zip Code, State or Province or County, Country)

*• If your program was provided with a USB key, connect it now •*

Click **OK** to continue. The next part is only for those who have security protection on the hard drive. *If you have a USB key, go directly to section 1.4.*

### **— Aureas Setup:**

This new window recalls the information you have entered with two additional pieces of information: *System Info 1* and *System Info 2.* One more operation is needed to install security protection on your hard drive: you need to contact us and communicate the information listed in that window (Last and First Name, Address, Serial Number and the System Info 1 and 2). From this we will generate the User Code that you need to finish the installation.

### *Immediate Installation:*

For immediate installation, call us by phone, and we can do the final steps of the installation together. We can be reached Monday through Friday from 10:00 am to 6:00 pm at  $+1$  43 54 88 88 or  $+4$ 90 76 93 90 (France). Take into account the time difference. *Note for foreign customers:* our Customer Service Department can communicate only in English, French, Italian, and Spanish at this time.

#### *Delayed Installation:*

Otherwise, send us your request with the above mentioned data, either by e-mail, postal mail, or fax. Here are your various options:

- 1) By **e-mail**: you can click on the *"-> E-mail"* button to send us automatically the information of the yellow window, or you can copy the info to the clipboard (use the *Copy clipboard* button), then go to your e-mail program and create a new message, address it to **hotline@aureas.com** and paste the information into the body of the message that you are sending us.
- 2) Click on the *Print* button to print the information displayed in the "Aureas Setup" window and **Fax** it to us at 1-463-463-40 (in France) or send it via **regular postal mail,** making sure that your address is correct and complete.
- 3) With a **fax-modem** linked to a computer, you can also use the *Copy clipboard* button to copy the information to the clipboard then go to your favorite word processor, paste the information on a new page and send it to us via your faxmodem.

Then, while you are waiting to receive your User Code (which we will send via e-mail, post or fax), click on the **OK** button in the "Aureas Setup" window. The program will be launched as a demo version and you will be able to discover the various functions it has to offer. Once you receive your user code, just restart your astrological program to return to the "Aureas Setup" window.

### **— Entering the User Code:**

To input the user code that you receive, click on the **User** button in the "Aureas Setup" window. A final window called "Aureas Unlock Code" will appear.

Use the keyboard to type the 14 digits of your user code. Verify it carefully and click the **OK** button: the security protection is installed on your hard disk and the program is launched in full version. At the upper left corner of the screen the words "Aureas Demo" are replaced by the name of your program. From now on, the previous setup windows will not appear again, unless you make a mistake while typing your code, in which case the program will tell you to input it again.

*The installation of your program is finished. If you have had a problem so that installation was not carried out effectively, contact our technical support service (hotline@aureas.com).*

# **1.4. PROGRAM CONFIGURATION**

Once the installation of your program has finished, you can put away your installation CD, as you will need it again only if you have to re-install the program. You can now download the most recent program updates (as explained in section 1.7) in order to be sure you have the most recent version. We recommend that you do this at least twice a year.

When you start up your Aureas astrological program for the first time, you may see this message: "Do you want to update your time-change files by internet download?". Click on "No", as it is not necessary to do this right away. The program will automatically ask you this same question every six months. At this time, instead consult the *Help* menu, in the *Downloading updates* section to know how to proceed with this process later.

We recommend that the first time you use your program you configure it and customize it to fit your usual astrological criteria. Refer to the various options like "Astrology School Settings" and the available choices in the *Options* menu. Check also the program's Screen Help (see Chapter 3).

To configure your system to fit your program's requirements for display and printing (screen resolution, printer settings, etc.) use the Windows Control Panel. See your Windows User's Guide if you don't know how to do it.

# **1.5. DEINSTALL & REINSTALL THE PROGRAM**

Before you begin to deinstall/uninstall the program, it is important that you make a backup copy of the files with your personal charts and options, so that they are not lost. To do this, click on the «Help» menu and select «Backup/Save personal data». You can save your data to a CD, USB flashdrive, diskette, or other storage device.

After saving your personal files, exit the program and then remove the security protection, as follows:

### **— Remove the security protection**

Even if your program was acquired with a USB security key, we recommend that you follow this procedure to eliminate all unused files. Click the **Start** button (at lower left corner), select *All programs,* then the *Aureas v8.7* group and click on the *Tools* choice. A yellow window called « Aureas Tools » appears. This window displays several buttons, for example:

```
 Remove security:
  ASTRO-PC Pro
 Download updates
 Exit
```
The buttons that appear in the frame "Remove the Security Protection" show the programs presently installed on your computer. To remove protection, click on the name of a program (in the above example, Astro-PC Pro).

If your program has security protection on the hard disk, the program will ask you to confirm and will display a *deinstallation number.* Write it down, as you will need to send it to us when you ask for a new User Code. If your program was provided with a USB key, there is no deinstallation number, and you will only have a message telling you to reinstall the protection later.

Remove the Security Protections of every one of your programs if you have more than one installed, and close this window when finished (*Exit* button).

### **— Remove the program**

To deinstall the program, click on the **Start** button, select *All pro-*

*grams,* the *Aureas v8.7* group and click on *Uninstall Astrology Aureas v8.7*.

*Another way:* click the **Start** button and select *Control Panel.* In the Control Panel icons, double-click on the choice « Add/Remove programs » if you are using Windows XP. With Vista or Seven, select « Programs and features » if you are using the Classic view of the Control panel, or click on the *Uninstall a program* option under the "Programs" category with the usual view. In the list of programs that appears, click on the « Aureas v8.7 » icon, then on the *Remove* button (XP) or *Uninstall* button (Vista/Seven).

At the end of this procedure, your astrological program will be deleted from your hard drive, except for your personal files located in the "Aureas85" directory of the "My Documents" directory ("Documents" with Vista/Seven). If you don't want to keep these files, delete them manually.

### **1.6. INSTALLATION OF MORE THAN ONE PROGRAM**

If you purchase several AUREAS astrological programs (for example, both ASTRO-PC and SPECIAL URANIAN ASTROLOGY), their individual functions will merge automatically into a single program after installation.

To insure that this occurs, you must install the various programs *at the same time,* indicating all the serial numbers, one below the other, during installation. When you have entered the serial number of your first program, use the **Enter** key of the keyboard, then type the other serial number. Click the **OK** button only when you have entered all your serial numbers.

If you install a second program at a later date, you will need to deinstall your current program (see section 1.5), and then reinstall all your Aureas programs at the same time.

# **1.7. SOFTWARE UPDATES**

For downloading free subsequent program updates, use the fol-

lowing procedure (after making sure you have installed your program as described in section 1.3):

– Inside your new astrological program, click on the *Help* menu, and then select the option *Upgrading program and summer time files*.

– In the subsequent text window that displays, click on the *Main Program* button.

– You will get a window letting you download the update automatically from our web site (file called "aureas87update"). You will have to click *Run* on the first window, then again on *Run* a bit further. Then follow the indicators. You can also manually download the update from our web site www.aureas.com, *Download* topic, *Astro-PC and Infociel version 8.7* section.

We recommend that you implement this process 1 or 2 times per year in order to work with the most recent version of your program. Note that the update for Daylight/Summer Time files is done automatically at the same time than the program.

*How do you save your chart data from previous versions of Aureas programs?*

If you already have a previous version of an Aureas astrological program on the same computer, you can save your old chart files via the following method:

– In your new program, click on the menu item *Help* and select *Restore personal data.* In the subsequent text window that displays, you must indicate the source files from the old program, which is normally: "C:\Program Files\Aureas7" for Version 7, or "C:\Program Files\Aureas8" for Version 8, (unless you have made deliberate choices to store the files elsewhere).

– Then click on **OK**. A text window will ask you to indicate which files you want to retrieve; check all files you desire.

– Then click on **OK**; the files you selected will be copied from the old location to the new: (My)Documents\Aureas85. You can now proceed to deinstall the old program per the standard Windows de/uninstallation procedure (see section 1.5).

# **1.8. SPECIAL KEYS**

The following remarks are directed mainly to the users who are not familiar with the special keys on the keyboard.

- The **Alt, Ctrl,** and **Shift** keys are used in combination with other keys, and are found on the lower right and left sides of the space bar on most keyboards. Each of these keys must be held down (like the shift key normally is) while pressing the other keys to be combined with them. For example: with the combination **Ctrl+N**, you must continue to hold down the **Ctrl** key while you are pressing on the key letter **N.**
- When the User's Guide asks that you enter **F8**, this means the Function Key **F8**, (and **not** letter F followed by number 8). This applies to the other Function Keys (**F1** through **F15**).
- The frequently used **Tab** key is usually represented on the keyboards by a key with two horizontal arrows, one pointing right and one pointing left. It can be found on the upper left side of the keyboard, next to letter Q.
- The **Enter** key is the largest key on most keyboards, on the right side of the alphabetic keys above the **Shift** key. The **Esc** key is the uppermost key at the left side of the keyboard. The **Win** (Windows) key is located on the lower left side of the space bar, between the *Ctrl* and *Alt* keys.
- When the User's Guide mentions the **Backspace** key it refers to the key used to erase the last character that was typed. This key can be found above the **Enter** key at the right side of the keyboard. It is often represented by an arrow pointing left:  $\leftarrow$ .
- When the User's Guide mentions the Arrow Keys, it refers to the keys used to move the cursor right, left, up and down on the screen. On most keyboards they are grouped to the right of the standard keyboard key section, and represented by four arrows, pointing up, down, right, and left.

### **Note on Aureas programs**

This user's guide applies to all Aureas astrological programs, since the structure of each is similar.

After installing your program, you will find more specific information on the program you have bought under main menu bar *Help*. If for example you use our *Special Uranian* program, you will find the following options under *Help*:

- *Special Uranian Help Documentation* provides you with the information (in English and German) needed to use the majority of functions in the Special Uranian Program. It is suggested that you print this documentation out on paper by using the "Print" button at the bottom of text window. Studying it will greatly simplify operation of the program.
- *Help menu How to use the software Training Lessons* provides you access to lessons for learning to use the specific functions of the Uranian program. To learn how to use the lessons function, after you have opened up the lessons and have them displayed on the screen, press the F1 key. You may also print these out onto paper, for careful and thorough study, which will greatly simplify operating the program in the future.

# **Chapter 2: TUTORIAL**

### *SUMMARY*

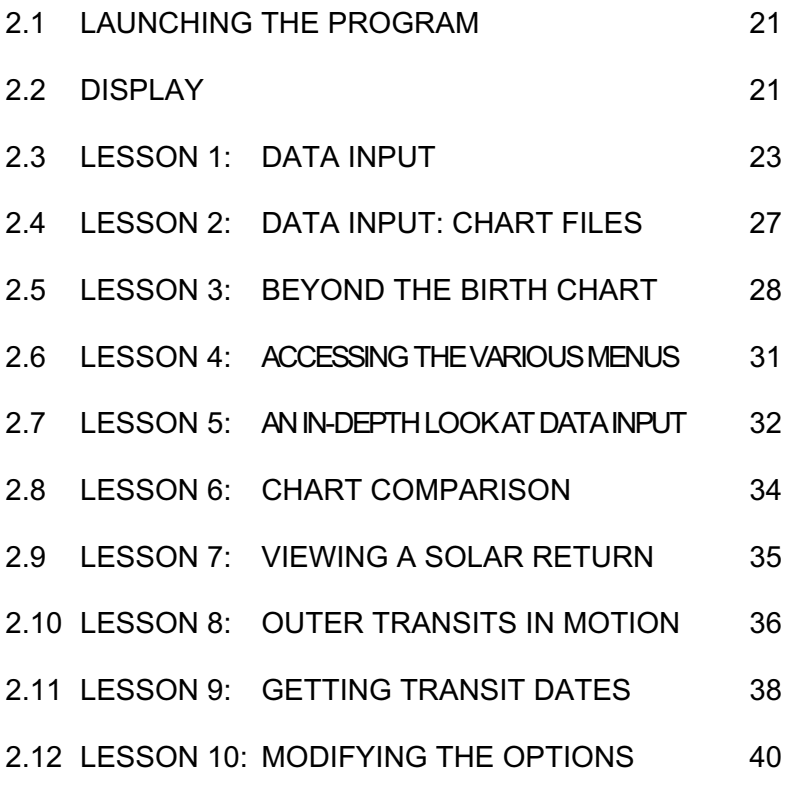

It is important to take the time to review these lessons, as they will save you much, much time later on when trying to understand how it operates. These lessons are also included inside most programs.

# **2.1. LAUNCHING THE PROGRAM**

In the lessons covered in this chapter we will assume that your program is located in the directory designated automatically during installation and that the options are set to the original default.

If you need to reset the options to their original configuration, use the program's *Options* Menu.

- 1) When you start up your computer, the screen displays various icons in an area called the Desktop.
- 2) *How to launch the program:* double-click on the *Aureas v8.7* shortcut on your Desktop. Otherwise you must click the **Start** button, select *All programs*, then the group *Aureas v8.7* and the *Aureas Astrology v8.7* shortcut.

*Caution:* the program "Tools" in the *Aureas v8.7* group is only used for special purposes. If you select this item by mistake, simply exit the window. Similarly, if you accidentally launch the deinstallation program, close it.

3) The program's front page is now displayed, and awaits your instructions.

# **2.2. DISPLAY**

When running the program, the program screen displayed is composed of several parts, including:

- 1 The menu bar
- 2 The tools window
- 3 The *Chart Graphics* window (and Welcome screen)
- 4 Various possible data windows

#### **1 - The menu bar**

Located at the very top of the screen, the menu bar organizes most all the program functions by category. For instance, the *Natal* menu contains the functions related to calculating and viewing a natal chart.

#### **2 - The Tools window**

Located at the left of the screen, the Tools window allows you to easily and quickly implement modifications of charts and data already displayed, as well as display extra data tables. Take time to carefully study it and experiment with the buttons, because *it will help you save time in the long run* (see the screen help for further details).

#### **3 - The Chart Graphics window**

When starting up the program, this window displays various symbols along with your name. The program is waiting for you to choose a function from one of the menus before displaying an astrological chart in its place. For instance, you can display a natal chart by using the *Natal* menu, *Natal chart* function, and by clicking on the **OK** button, after which your software will display a chart in the graphic window.

#### **4 - The Data windows**

By using, for example, the tools window, you have access to a number of data lists that will be displayed in additional windows.

You can display as many data windows as you wish, but they may cover up other essential data. You can use the mouse to move these windows around the screen as you choose. As soon as you want to close a window, click the "X" box located on the top right corner of the window (or press the  $Ctr1+F4$  keys) — or, to go faster, and keep only the tools window and the graphics window on the screen, press the **F12** key.

The graphics (chart) window as well as the data windows can be moved anywhere on the screen. To do so, click on the title bar of the window to be moved, keep the mouse button pressed down, and move the mouse to where you want the window relocated. Then release the mouse button. Windows can also be expanded or reduced by dragging the edges with your mouse or clicking on the expand/reduce key in the middle of the 3 keys at the upper right corner of each window.

### **2.3. LESSON 1 — DATA INPUT**

*Note that for the Special Uranian Program: special lessons designed for that program and its special functions are available within the S.U.P., via main menu: Help: Lessons: and those should be used instead of this Tutorial. They can be printed out on paper, using the print function on the lesson screens.*

*Important notes before proceeding: In the following lessons, a small number of the commands, menus or buttons may not be in the particular program that you own. In that case, please ignore those items and proceed onward. ALSO, if you are testing the Demo Version and have not bought the full version, you are able to enter only one natal chart, and you should therefore substitute the data for that chart in this lesson, noting that the full atlas and database of time zones/changes is not included in the demo version.*

- First, we will enter the data of an example chart. To call up the data input window, at the upper left corner of the screen click on the *Files* menu of the menu bar. The first function line, *Open (Chart data input)*, allows you to enter the chart data. Click on this line to go to the data input window.
- By using the mouse, or the keyboard, and the **Enter** and **Tab** keys, we will fill the input fields with the following example:

*Natal chart EXAMPLE, born the 1st of May, 2001 at 13h30 (1:30pm) in New York.*

If necessary, use the mouse or the four arrow keys, located to the right of the standard keyboard keys on most keyboards, to correct any mistakes made along the way. In these lessons, we will pay attention primarily to the commands we need to make our examples work. The data input is described in more detail in the screen help file of the program (see chapter 3, *Screen*

*help).*

- On the keyboard, the **Tab** key and the **Shift+Tab** key combination allow you to move to the different input fields (**Shift+Tab** allows to go backward). If you prefer to use the mouse, just click on the desired area to move the cursor.
- When you arrive in the data input window, you can see that it is made of two identical sections: data of the *Natal chart* on the left side, and data of the *Level 2 chart* (second chart for synastry or prognostic work) on the right. For the moment, we only are going to use the *left side*. You have a choice of 2 ways to clear the screen in preparation for new chart data. The first way is to click on the *Files* menu of the data input window (*not* on the Files menu of the main menu bar) and then select **Natal:New**. The second way, if you prefer using the keyboard instead of the mouse, is to type  $\text{Ctrl+N}$ . After either of these operations, the data of the previous Natal Chart will be erased. Next, with the mouse, or with the **Tab** key if you prefer, move the pointer or cursor to the NAME input field (the first white text box).

*IMPORTANT:* **Do not hit "Enter" after individual entries,** or the program may think you have finished entering all data for the individual or event. Use only the **Tab** key or mouse to move around the screen until you have finished entering all chart data.

- Name: Enter the name you want to give to your chart (EXAMPLE), then use the mouse, or press three times on **Tab,** in order to go to next input field where you select the country, state, or region of birth.
- **Country**: Type the country name (in our example: USA NEW YORK), or you can select it in the country list by clicking on the « **State** » button located to the left of the text box, and a list of countries and regions will appear. You may want to do this to become familiar with how the states and countries are categorized and notated. With the mouse, you can use the scroll bar to the right of the window to find the

correct section of the alphabet where the country of birth is located. Then choose from states, provinces, counties, or regions within that country. (If you prefer not to use the mouse, you can instead scroll through the list of countries by using the arrow-keys on your keyboard.) A third way to select the country is to type only some letters of its name (for example: NEW) and to click on the right of the input field on the small "**>**" button. A new window will display the list of all the countries including the characters you typed. Just double-click on the desired country. Now, go to the input field of the city.

**City**: Enter the name of the city (New York) or click on the « **City** » button located on the left and make your choice in the list that displays. *Another way:* like for the country, you can type only some letters of the city and click on the "**>**" button located to the right. You will get all the cities including these characters. Then double-click on the desired city.

Below the name of the city, the software will automatically display the longitude and the latitude of New York (the option *Search City Automatically* must be checked: a "v" must appear in the box on the left).

**Date**: Enter now the date of the Natal chart. You can type the year, month, and the day of birth in the individual windows. *You will have to enter year-month-day, or monthday-year, or day-year-month depending on your Windows parameters.* You may find it easier to use the arrows next to each window to increase or decrease the numbers. If you type in the numbers, follow each entry with the **Tab** key, to proceed to the next data window. Use the mouse or the keyboard to go to each input area. Hours should be entered in the standard international 24 hour format, which very simply adds 12 hours to births after noon; this standard international professional and business practice avoids confusion between AM and PM births. *(The order of the year, month, and date is reset via the "Regional Settings" options in the Control Panel of your Windows oper-* *ating program, and so remains identical to the settings you have chosen for your Windows operating system.)*

- **Difference from Universal Time (U.T.)**: for our example, the *Automatic TZ+DST search* option must be checked (TZ = Time Zone,  $DST =$  Daylight Saving Time). If it is not, click on this line with the mouse to make a checkmark appear in the adjacent box. With this box checked, the local time zone is determined automatically from the data base in your program.
- **Verify TZ+DST button**: the program automatically checks the time change database for the state of New York for the entered date and displays the Universal Time of 17h30 (5:30 pm) and the time difference from U.T. below. You have the option of entering the sex of the native before completing the data entry: click M for male or F for female near the bottom of the window. Otherwise sex will be noted as "?".
- We have now entered the essential data to calculate a chart. Next, click the **OK** button located on the right of the data input window. The Natal Chart displays with the pre-set default options included with the new program. Later, we'll see how to change these options. The chart data (converted to Universal Time) are always recalled at the top of the graphics window, in the Tools window, and at the edge of the chart display window (if this option is activated). (Remember that Level 2 data is only used for second or supplementary charts, and can otherwise be ignored.)
- *Notice that you can ask for on-screen help wherever you are in the program.* If you need help concerning a precise component of your program, simply move the cursor to the item you have questions about (by using the **Tab** key, or the mouse and a click) and then press **F1**: at that point, you'll get the desired screen help. To close the help window and come back to the program data, simply press the **Esc** key.

# **2.4. LESSON 2 — Data input: chart files**

We recommend that you repeat Lesson 1 on how to enter chart data by working with the data of a family member or friend, once you have the full program installed (noting that the demo version allows you to enter only one natal chart). We will then save it in a chart file.

To save the chart, after entering the data as per the instructions in Lesson 1, click on the menu item *Files*(in the Data Input window) and select *Natal: Save as*.

#### **Creating a new Chart File**

The program will ask you to give a name to the file. Type the name that you want (Clients, Personal, Family, Friends...) in the *File Name* text box, and then click on **Save**. The new file has been created and you can, from now on, save as many charts in it as you want.

The name of the file is now indicated above the chart name, to the right of the **Files** button. You might, for example, see «…\documents\aureas85\friends.gam », which would read as: the name of the file (friends), its extension (gam), and the disk and folders in which it is located. This file is referred to as the «active chart file ».

Whenever you click on the **Name** button in the Data Input window, a list of charts contained within the active chart file will appear (and note that you only have one, so far). To recall the data for a saved chart, double-click on the name in the list, and the data will automatically transfer to the data-input text boxes.

For the next chart you want to save in this file, you need to select the command *Natal: Save* from the *Files* menu (or click on the right on the button **OK + Save Natal**).

The *Natal: Save as* command is to be used only when you create a brand new file, or when you want to save the chart in a file other than the already active chart file. In this last case, if the file exist already, double-click on its name in the list which appears and the chart will be saved in this file.

We recommend, at the beginning, that you only use one single file

for your charts. Once you are familiar with the program, you can create as many others as you choose.

#### **Opening a chart file**

If you want to recall the data of a chart in a file other than the active chart file, use *Natal: Open* in the *Files* menu (or click on the **Files** button located above the **Name** button).

The program will display a window with the existing chart files, including personal chart files, plus famous personality chart files supplied with the program for you study.

To select the desired file, simply double-click on it, and it will become the active chart file; and the program will automatically display the list of the charts you can select from.

We will see an example of the famous personalities files in Lesson 5.

### **2.5. LESSON 3 — Beyond the birth chart**

Once a chart is displayed on the screen, you can ask for other information at the same time. To do so, use the command buttons of the Tools window located on the left.

With Astro-PC, the Tools Window to the left can be displayed in two different formats: classic display (as in Version 7), or in a more colorful and intuitive format (available since Version 8). You can switch between the 2 display options by clicking the button **V7 Format** (or **V8 Format**) at the bottom of the Tools Window. In our examples, we will be referring to the classic display. The other display option is described in the Help window (see chapter 3). If you purchased Astro-PC, you may consequently want to click on the **V7 Format** button to follow this lesson.

In the Tools windows, you may have to select a button located in a group of commands different from the group/folder you currently see on the window. There are three groups of commands in the main section of the window, each accessible by clicking on the 3 folder tabs called *Time, Positions (Pos.)* and *Aspects (Asp. –* or *Conf.* with the S.U.P.*).* To view the contents of each of these groups/folders, simply click on the folder tab name, and you will see the window contents change. Then, click on the desired button.

Some of the command buttons listed below are followed in parentheses by the tab category they belong to. First, you must click the appropriate tab, and then you will see the subcategories and individual functions.

#### **For example, to get:**

- Planetary longitudes in Minutes: click the **Min**. button (in the *Pos.* group)
- Degrees of longitude only: click the **Deg**. button *(Pos.* group)
- Planetary Strengths/weightings: click the **Stren.** button *(Pos.)* (\*)
- Placidian Domitudes: click the **Domi**. *button (Pos.)* (\*) (Domitude, often more widely used in Europe than in other regions, is the longitude of the planet measured as though the Ascendant were  $0^{\circ}$ Aries, i.e. it is the longitudinal distance from the Ascendant.)

*(Note: the above buttons change the values directly on the chart)*

- Positions of the planets and houses: click the **Pos.** button *(Pos.* group)
- Details of Natal aspects: click the **Natal** button (in the *Asp.* group)
- Planet by planet aspects: click directly on the desired planet in the chart windows, or click the up or down arrow under **Plan** (*Asp.* group) (\*) *(if this does not trigger the desired effect, refresh the Natal chart display: menu item Natal - Natal Chart — or click on the* **Refresh** *button in the Tools Window)*
- Investigation of each aspect type: click the up or down arrow under **Asp** (*Asp.* group) (\*)

*Note:* The commands followed by (\*) are not available in all the programs.

To close the data windows opened after the use of the **Pos.** and **Natal** buttons, click the "X" box located at the top right corner of the window to be closed, or press the **F12** or **Ctrl+F4** keys. To see all the data in a window, you can use scrollbars in the window

margins or stretch the windows out by dragging the window borders.

To get the data in the data windows in the colors you have indicated for the planets and other items, check the option line «Use colors in listings » (*Options* menu, *Lists and Tables* function).

### **To print the chart:**

- Using the menus: *Files* menu, *Print* function + **OK**
- Using the keyboard: Press the  $F8$  key +  $OK$
- To print the details of the positions: Click the **Pos.** button *(Pos.)* then press the **F8** key and click **OK**.

*Note:* if you find a printed grill or table in place of the chart, it is because the window showing the chart was not selected immediately prior to the time you requested the printout. Click on the chart display window to reactivate it (in which case the bar at the top of the chart display will be in color rather than gray), and then repeat the above print function.

#### **Size of the printed chart:**

Note that the size of charts printed on paper is set independently of the size of charts displayed on the computer screen. The size of the screen chart is changed via the menu item *Options*–*Chart Graphics* (or in the S.U.P. via *Options*–*Advanced Users*). The size of the printed chart is changed via the menu item *Files*–*Print*, then clicking the button « Other Print options ».

### **Zoom:**

If you cannot see the details of the chart well enough, and wish to enlarge it on the screen, double click on the chart. It will then display over the entire screen of your computer (and in this case, menus will be invisible and unavailable). To return to the regular display and menu options, double click on the window again with the mouse, or click on the **X** at top right. To reduce the display, drag the corner of the chart display window, and the chart size will reduce or expand accordingly. Note that some program functions are not available with full-screen chart display. With Version 8.7, these include functions in the Astrology Tools window, and midpoint displays accessible by clicking on chart planets – the chart must be temporarily reduced to normal size to use these functions, but can be enlarged again afterward.

#### **Contextual menu :**

You can also obtain other data or information relating to a chart by using the *right-side* button on your mouse. With a Natal Chart already displayed on the screen, right-click on the Sun glyph in the chart, and a scroll-down window (or *contextual menu*) will appear. You can then choose from the choices offered by again clicking with the *left* button on your mouse. The Contextual Menu functions whenever you click on a planet, zodiacal sign, house number, or aspect line (on the glyph of the aspect). In addition, if you click in the blank background-area of a chart, away from any symbols or lines, yet another menu will provide you with further options, data, or information. Note: the number of choices in the contextual menus varies depending on which Aureas computer program you are using.

### **2.6. LESSON 4 — Access to the various menus**

When the menu bar

Files Natal Comparisons Transits Returns Directions Delineation Special Options Help

is on the first line of the screen, you can access the various menus by clicking on the titles (or by pressing **Alt** and the underlined letter of the desired menu). *Note: according to the individual program version or module you have, the above order or content may differ.*

- For instance, to see the *Natal* menu functions, click on it once (or press **Alt+N**). The Natal menu will then appear on the screen.
- Select now the *Transits* menu (go to the next lesson if this doesn't exist in your program). Click on the *Transit Chart* line and select the "On 2 adjacent windows" choice and "Transit

Chart & Transit Chart" for the aspects. Then click **OK** and you will get the Transit Chart next to the Natal Chart.

To get the Transits for the next day, simply click on the **+1R** button of the tools window *(Time* group). Use **-1R** to get the previous day (the Transits dates are automatically changed, as you can see in the chart window).

• To get details on:

– The aspects of the Transits Chart: click the **Chart** button *(Asp.* group) of the tools window

– The aspects of the Natal Chart: click the **Natal** button *(Asp.)*

– The aspects between these two charts: click **Nat/DC** or **DC/Nat** *(Asp.)* (Nat=Natal, DC=Displayed Chart)

– The detail of the positions: click **Pos.** *(Pos.)*

– The positions on the printer: press on **F8** after the **Pos.** button

### **2.7. LESSON 5 — In depth look at data input**

#### **Viewing a chart file**

- After having selected the *Open (Chart data input)* line in the *Files* menu, we are going to have a look at an example file which concerns movie stars: CINEMA.GAM. More than 3000 charts of famous persons, classified by profession or function (politicians, scientists, religious figures, etc.) are provided with your program. See the screen help for further information.
- When arriving at the data input window, click the *Files* menu of the data input window and select the *Natal: Open* line (or click on the **Files** button). A window listing the chart files present in the directory displays. With the mouse or the keyboard, select the CINEMA.GAM file in the list. *Note:* these files are located in the *Aureas85* directory, that you can find in the *(My)Documents* directory of your computer. If you saved your personal files in another directory, you will have to come back to *Aureas85* to find the files of famous persons.
- After having selected a file, the program automatically activates the **Name** command button. This button allows you to view a list of the charts saved in the active charts file and to choose the desired chart.
- In the window listing the charts present in the CINEMA.GAM file, select the desired chart with the mouse or the arrow keys.

We will, as an example, select Catherine Deneuve's chart. Press on the letter **D** in order to go directly to the names beginning with that letter. The file goes to the first name beginning with D:

```
DALLE Beatrice (19 12 1964)
...
DELUBAC Jacqueline (27 05 1907)
DENEUVE Catherine (22 10 1943)
```
- Use the mouse (or the arrow keys and the Enter key) to select the line with DENEUVE Catherine's name.
- After validation, quickly check the data. Above DENEUVE Catherine's name, you can see a line reminding which is the active file of charts: C:\…\CINEMA.GAM.
- Now click **OK** to quit the data input window. The Natal Chart is displayed.

### **How to use the screen help**

In the data input window (to return to this window, use the **F2** key or the *Files* menu), and the program gives you information about the input areas.

- To get general help about data input, select the **Help** button located on the right.
- To get specific help with the various data input boxes and functions, move the cursor to the specific box or button, and then press **F1**.
- To end and close the help window, press **Esc** or **Alt+F4**. Later, we will deal with the particulars of the help screens.

# **2.8 LESSON 6 — Chart Comparison**

*Note: Go to the next lesson if the Comparisons menu is not an option available in your software.*

- Now, we are going to see how to compare two charts. Once again, we will use Catherine Deneuve's chart (see previous lesson) as an example and compare it to Yves Montand's chart.
- First of all, press **F2** (keyboard shortcut to access the data input window) and check that Catherine Deneuve's chart data are still those of the Natal chart. If not, go through lesson 5 again to learn how to select Deneuve's chart.
- Now, we are going to fill in the LEVEL 2 CHART section, allowing us to enter a second chart data to do comparisons. For this, we will use the *right-hand* data input window (the buttons and input fields to the right of the Natal chart data buttons). We are going to search for Yves Montand's chart which is also in the CINEMA.GAM file.
- Since the file name given just above the input area of the name is not CINEMA.GAM, click the *Files* menu, select the *Level 2: Open* line, and select the CINEMA.GAM file as we did in the previous lesson.
- The window listing the charts in the CINEMA.GAM file is automatically displayed. To select Yves Montand's chart, press **M** to go directly to the names beginning with this letter. With the mouse or the arrow keys, go down the list and select the chart.
- Confirm your choice and check the data. Click next on the **OK** button of the input window.
- Now, we are going to display the comparison between the two charts. Click on the *Comparisons* menu and select the *Synastry* function. Choose the "On 2 adjacent windows" line, select "Level 2 & Level 2" for the aspects, and click **OK**.
- The two charts are displayed side by side. You can click **Nat/DC** or **DC/Nat** of the *Aspects* group of the tools window to get the comparison aspects between the two charts. The **Natal** button will give you the aspects of the Natal chart (Deneuve) and the **Chart** button the aspects of the Level 2 Chart (Montand). Do not

forget that you can enlarge and reduce (zoom) the charts by clicking twice in the chart graphics window.

• For those who work with composite charts (midpoints between two charts), select the *Composite chart* function of the same *Comparisons* menu to get that chart.

### **2.9. LESSON 7 — Viewing a Solar Return**

*Note: Go to the next lesson if the* Solar Return *function is not available in your software.*

- When you wish to calculate Returns, Transits, Directions or other secondary charts, you must first enter the *date* and *place* for which the chart has to be calculated in the LEVEL 2 CHART section of the data input window. Let's take an example and calculate the Solar Return of Catherine Deneuve for 2001 in Paris, France.
- First of all, press **F2** in order to go to the data input window and check if the data of Catherine Deneuve are still those of the Natal chart. If this is not so, do lesson 5 again in order to select the right chart.
- Now, we are going to work again with the *right* side of the data input window, i.e. the LEVEL 2 CHART. If you just finished the previous lesson, Yves Montand's chart is still displayed. To reset the input fields, click on the *Files* menu of the data input window and select the line *Level 2: New.* We will now fill again the fields of the LEVEL 2 CHART section on the right.
- Click on the **State** button (of the LEVEL 2 CHART section). The list of the available countries and regions is displayed. Press **FR** to go directly to the countries beginning with FR and select *France*.
- Input *Paris* for the city. You can either click on the **City** button and select Paris in the list, or type the city name directly into the input field. The software will automatically update the longitude and the latitude.
- For the Solar Return date, enter the same day and month as the

birth date, plus the year for which you want the S.R. For instance, 22nd October 2001. The software will automatically calculate the Solar return that goes from 22nd October 2001 to 22nd October 2002. *There is no need to enter the hour: it is computed automatically by the software.*

- That's all the needed data entry; now click **OK**. Click on the *Returns* menu and select the *Solar Return* function. In the display choices, select "On 2 adjacent windows" and "Solar Return & Solar Return" aspects, and click **OK**.
- On two windows, side by side, you will now see the Natal Chart on the left and the Solar Return on the right (the precise SR date and hour has been calculated and is displayed in the window). To display the next Solar Return, you just click on the **+1R** button (tools window, *Time* group). To get the previous SR, click **- 1R**. You can also select the desired date of SR in the "Exact dates" table that appears when you ask for a Solar Return.
- For all returns (solar, lunar and others), you must enter the desired place and date of return in the LEVEL 2 CHART section; then the software will automatically calculate the exact date and hour of the return.
- For the *Transits* and *Directions,* do the same: enter the place and date in the LEVEL 2 CHART and then select the desired function*.*

### **2.10 LESSON 8 – Outer planet transits in motion**

*Note: This function is available only in AstroPC and other larger Aureas programs. Go to the next lesson if the* Slow Moving Planets Step by Step *function is not available in your specialty program.*

#### **Display the transits step by step**

Now, we are going to see an interesting function which allows us to view the transiting planets in movement through the chart.

The starting date for the transit calculation is the one which has been entered in the LEVEL 2 CHART section of the data input window. One way to easily set up the chart date of the LEVEL 2 CHART for the current moment is to click on the *Time* group tab of the

tools window and click on the **Now** button of the "LEVEL 2 data changes" area. This automatically sets up the *Level 2 chart* for today at this time, as you can see by paying attention to the data at the top right data input matrix in the tools window, under "Level 2:". *(The time is extracted from your Windows system computer clock. If it is not accurate, you need to re-set your computer clock by double-clicking on the time at the bottom right of your screen, and making adjustments in the window which displays).*

On the menu bar, select the *Transits* menu. Click on *Slow moving planets step by step*. The program displays a selection window which allows you to choose the manner of displaying the transits in motion: either as a single chart on the entire screen (full page) or superimposed as a second chart on the Natal Chart, or other options in some cases. Choose "Dual ring, Natal on inside" and "Natal & Slow moving planets" aspects. The "Planets" section allows to select the planets you want to have in the transit list. For our example, select Mars through Pluto. Next click **OK**.

The Natal Chart then displays in a smaller size, and a second ring of transiting planets appears on the outside ring. They will move around the Natal Chart with a speed that can be adjusted.

- A table of the aspects between the two charts can be displayed by clicking the **DC/Nat** button *(Aspects* group). These are the comparison aspects between the transiting planets and the Natal chart. Spot the *Slow Moving Planets – Aspect – Natal Chart* title at the top of the data window. It means that the planets in the left column, under the *Slow Moving Planets* title, refer to the Level 2 Chart planets (transits), while the right column under *Natal Chart* refers to the natal planets. This window can be moved anywhere on the screen: to do so, you just have to click its title bar, and keep the mouse button pressed down while dragging the window to the desired place. You can close it with **Ctrl+F4** or with the mouse.
- You can also view the aspects between a transiting planet and natal planets by clicking directly on the transiting planet. The aspect lines will appear in the center of the chart. If they do not appear, either there are no aspects (based upon the aspects you

have indicated to be used in the program) or you may sometimes need to click on the *Refresh* button at the top of the Tools window to activate this function.

- The "time step" (chart update speed) can be adjusted. It can go forward (the future) or backward (the past). The time step rate can be modified in the *Time* group of the tools window (click the *Time* group tab if necessary). You can see a "10" value under the "days" indication, which means that the Transit chart will be computed 10 days ahead at each new display. Use this function if you want to plan ahead for when transit form later aspects or move into the next house.
- There are two working modes for this function: *Automatic* or *Manual*. You are in Manual mode when you ask for this function (which is more practical when you want to take time to look at a chart). To view the movement of transits every 10 days, now click the **+1R** button of the Tools window (*Time* group). The chart will move 10 days ahead (you can check it by looking at the date at the top of the chart display window), and the aspects window that you can get by clicking the **DC/Nat** button (*Aspects* group) will show you the new aspects formed; or you can again click on transiting planets to see what aspects they form to the natal planets. You can also use the **-1R** button to go backward in time. You can click on these buttons as many times as you wish to repeat or reverse their functions.
- In addition, you can change the number of days to go forward or backward in time by changing the value in the window under "days:". If for example you want to trace the movement of Mars month by month, type "30" for the number of "Chart days" of advancement or reversal.
- For further information about this function, see the program's screen help.

### **2.11 LESSON 9 — Getting the exact transit dates**

*Note: Go to the next lesson if the* Date Search Transit/Natal *function is not available in your software.*

On the menu bar, select the *Transits* menu, then the *Date Search*

#### *Transit/Natal* line.

The search window appears. Within the listing of the planets, select those for which you want a date search by clicking them with the mouse (if a checkmark is at the left of the planet, it is selected). Input, for example, 6 months for the duration, select the major aspects and "List  $(1$  date)" for the display method, check the "Exact dates" option, , and select Mars to Pluto for the planets. Then click **OK**. The transit dates will be displayed in a new window.

The two dates at the top of the window give the beginning date and the end date of the search (depending on the search duration). Then, the transits dates are listed, in chronological order, with the transiting planets on the left and the natal planets on the right. For example:

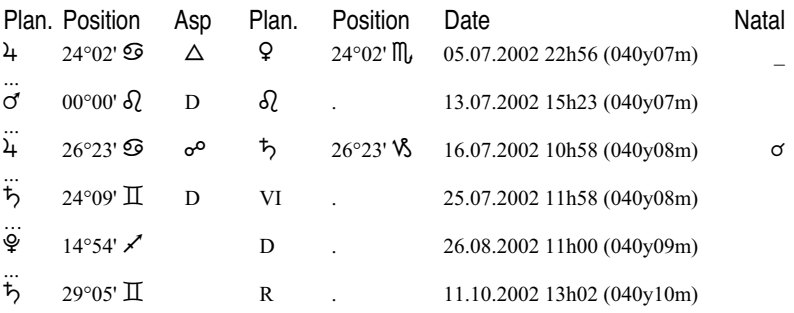

1) The first line indicates that transiting Jupiter, at 24°02 Cancer, forms a trine to natal Venus (at 24°02 Scorpio) on 5 July 2002, when the native is 40 years and 7 months old.

2) On 13 July 2002, at 15h23, Mars enters Leo, in Direct movement (and otherwise an R would appear instead of D when a planet is re-entering a sign via retrograde movement).

3) On 16 July, Jupiter is in opposition to natal Saturn. The last column, titled *Natal,* indicates if an aspect between these same two planets exists natally (in the natal chart). In our example, there is a Jupiter-Saturn conjunction in the natal chart.

4) On the  $25<sup>th</sup>$ , Saturn re-enters, by direct movement, into natal house VI.

5) On 26 August, Pluto changes from retrograde movement to direct movement (D), at 14°54 Sagittarius.

6) On 11 October, Saturn goes retrograde.

A number of choices are available for this function. The DATE SEARCH window displayed after having chosen the search function allows us to: • display the transits classified by planet or date • display or not display the ingresses of transiting planets in the signs, in the natal houses, as well as the retrograde ingresses • select the aspects to take into consideration • choose the planets and special points for which we want the transit dates • determine the search duration • ask for the precise date of transit or take orbs into consideration • choose the birth planets for which we want to do the search, and other functions.

• See the screen help for further information.

# **2.12 LESSON 10 — Modifying the options**

You can change an option by using the *Options* menu and selecting the desired options group. Let's suppose we want to display all the asteroids of our Natal chart:

- Display the *Options* menu by clicking on it.
- Select the *Planets and Special Points* group.
- In the window, look for the "Chiron" line. There are two boxes to its right: the first one allows us to display Chiron or not; the second one allows us to view the aspects to this element or not. Click on the first box: a checkmark should display, indicating that the option is checked.
- If you also want the aspects to Chiron, check the second box.
- Implement the same process for the other asteroids and points.
- After you have made all your choices, click **OK**. The changes will be taken into consideration and you'll see the asteroids in your chart by asking for an updated display by pressing **Ctrl+N**

(Natal chart). Even more quickly, while you are still in the option window, you can click the **Refresh** button instead of clicking **OK**, and this automatically draws the chart again with the new options.

• To cancel out the asteroids, do the same as above, but uncheck the display boxes.

Another example allowing you to modify the "**Usual place and time zone**": whenever you select a derived chart, such as a Solar Return or a Transit chart, you simply enter the derived chart location as that of the Level 2 Chart in the Data Input Window.

By default, the program indicates "USA California" and "Los Angeles". If you want the default location to be where you live, click on the *Options* menu and select the line *Usual place and Local Time Zone.*

In the window that then appears, click on the **State** button and select from the countries and states listed. Then click on the **City** button and choose the city you want. Next, click on the **OK** button. From that point onward, the city appearing by default for the Level 2 Chart will be the one you just selected (as well as when you create new charts).

Another example (available in Astro-PC only): **choice of chart displayed when the program is started up**. When you start up the program a chart may be displayed automatically in the chart display window. You can choose this via the option *Options*–*Startup displays.* If you for example want to see the chart of the current moment each time you start the program, click the following options:

At program startup: Draw the chart "Level2", then / For "Natal" data use: last calculated chart / For the "Level2" data, use: chart of the day.

Setting the variable option is one of the first procedures you will want to implement so that the program will be suited to your customary usage. Use the choice *Colors* in the *Options* menu to suit the colors of the various chart components to your preferences. The choice *Aspects and Orbs* will allow you to indicate the aspects you wish to use in your charts, and their orbs, as well as other options.

When you modify the options, you should re-display a chart on the screen in order to see your new modifications. The changes are automatically saved to memory. If you exit the program and return later, you will find you new choices in effect.

### **The Option Files**

With Astro-PC, you can create up to 11 standard configuration formats, and then at any moment automatically re-display a chart in any one of these formats upon re-selecting your personal Option File format.

Here's an example: let's say you want to see the charts on the screen with light colors, but prefer to print the charts in darker colors. To do this, create an option file with light colors; to know how to do this, click on the menu items *Options,* position the mouse on the line *New* until it is highlighted, and then tap the **F1** key: you will obtain a help screen describing this function. Name the new Option File "Light Colors". Then go to the menu item *Options*–*Color Choices* to select the color you want displayed on the screen. If you need help with this, click on the **Help** button in the option window displayed.

Now create your second Option File: again use the menu item *Options*–*New,* and create another file to be called "Dark Colors". Then, return to the menu item *Options*–*Color Choices,* and specify the dark colors you want.

Next, display a natal chart on the screen. Now you can right-click on any blank area surrounding the chart, and trigger a contextual menu. In the contextual menu you should now see the options "Display Light Colors" and "Display Dark Colors"*.* If you click on the first option, the natal chart will be displayed in light colors. If you want to print however in dark colors, select "Display Dark Colors", and then proceed with the *Files*–*Print* function.

You can create files for a wide range of possible options. Via convenient use of the mouse, your charts will be immediately redisplayed in the format of your choice. You can thus, for example, see your charts quickly and alternately with or without asteroids, in tropical or sidereal zodiac, in 90-dial format or 360-dial format, with different orbs, or still other options.

*The lessons are finished. Now, we recommend that you study the specifics of the program by looking at the screen help. We'll see how to do this in the next chapter.*

# **Chapter 3: GENERAL INFORMATION**

### *CONTENTS*

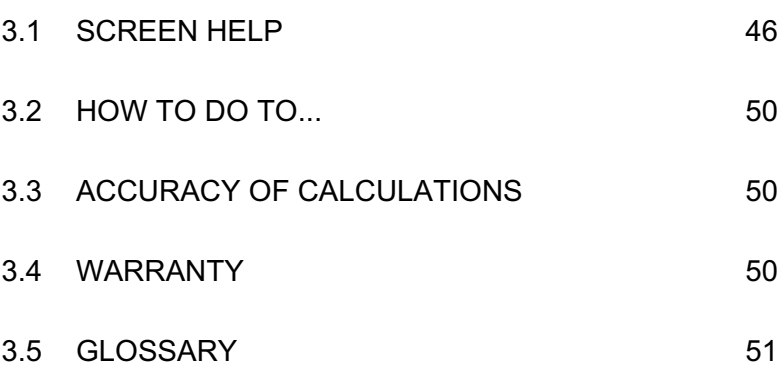

# **3.1 SCREEN HELP**

Our programs possesses a highly useful integrated screen help function, available at any moment by several methods.

### **Help buttons:**

You already saw the help available through certain buttons, such as in the data input window where the **Help** and **DST help** buttons will give you a lot of information if you'll just click on them.

In other windows, like the options windows, the **Help** button will be there at any moment you need it in order to guide you through how to use the program.

### **F1 key:**

The **F1** function key will also allow you to get help concerning the last executed function, a specific option, a command in the tools window, or other specific functions, at any point in the program.

**1) After a function of a menu :** If you just asked for a chart display, for instance of a Natal Chart, you simply press the **F1** key immediately afterward, and the program will display help concerning the function you just selected.

**2) In an option window :** When you are in an option window and you want to get information about one of the options, go to that option line with the mouse or the keyboard and then press **F1**: you'll get the help corresponding to that option.

**3) In the tools window :** Within the tools window, you can ask for the help anywhere in the window by pressing **F1** after having selected a button or a command.

### **General Help**

The access to screen help as we just saw it above displays the help specific to the desired item.

You can also use the screen help in a general way, by going to its first page and then by studying the different chapters (topics) proposed. To do so, select the *Help Contents* function of the *Help* menu (**F11**).

### **How to use the help**

The upper part of the help screen consists of a menu bar, allowing you to access a number of functions. Below that bar, command buttons allow to take specific actions.

For instance, to go to the very beginning of the help text, click the **Contents** button located at the top left of the help screen. To get information about the functions on the menu bar, press the **F1** key.

The most-used functions are those of the *Options* menu and of the direct access menus to the help topics.

*Important notice:* starting with the release of Windows Vista, it is no longer possible to display the Help files in their original form. As the new one is not very intuitive, you can download a special program on a Microsoft web site to allow the help files to be displayed as presented in this chapter. Use you browser and the following link http://support.microsoft.com/kb/917607/ then install the WinHlp32.exe file. You will then be able to view the three help files (Help.hlp, HelpTech.hlp and HelpTime.hlp) that are located in the astrological directory *c:\program files\aureas85.*

Following are descriptions of what the buttons do:

**Contents button:** This button will always take you back to the home page of the help screens, wherever you are.

**Search button:** This button gives you access to a very practical tool for the help screens: the key-word search. A large number of subjects are sorted alphabetically, and you can make your choice by moving through the list with the scroll bars, or by typing a word directly in the box. A simple double-click on the chart you are interested in will take you to the desired topic.

**Back button:** When you move from one screen to the next, going from one topic to another (and possibly from one file to another), you click one of the proposed choices (printed in color characters) each time. The **Back** button allows you to go back to the previous topic each time you click on it.

**Print button:** This button allows you to print out the contents of the displayed topic on paper. For those interested, an MS Wordformatted file containing the entire text of all help files is available to you on the CD.

**Glossary button:** For those new to computers, the Glossary defines some commonly used computer terms.

**Help button:** Allows you to go to the summary of general help available for your astrological program (see below).

**DST Help button:** This button allows you to go to supplementary information on general use of Summer Time and Daylight Saving Time (DST) in countries and states around the world. For very complex situations, you may be referred to outside references.

**Tech. Help button:** This button displays the technical help and its different topics (see below).

**<< and >> buttons:** When these are accessible (not shaded), these buttons allow you to scroll backward and forward through the help screens horizontally (for data within related topics) (rather than vertically, i.e. hierarchically, or from one general category to the next). In essence, this means these buttons help you quickly move to other screens on closely related topics. To illustrate their usefulness, let's say you are looking at the American states in the Summer Time (DST) help file, and you want to go to the previous state or the next state: you can press the appropriate button to scroll either to the previous state, or the next state, one by one.

**Topic lines:** In most of the screens, you will see words or sentences in underlined and in bold color characters. These take you to chapters, paragraphs, or topics that you can reach directly by simply clicking on them, or by moving to them with the **Tab** key and pressing on the **Enter** key.

The on-screen help is introduced in hierarchically, which means that the first page of the screen gives a summary of the chapters, and they in turn give you access to sub-chapters. You can move as you want around the help screens, following the proposed structure, or by using the *Search* function or the **>>** and **<<** buttons.

#### **Size of characters on screen:**

You can reduce or enlarge the help screen print. If you cannot easily see what is displayed, use the *Options* menu of the help file, *Fonts* function, and *Large* choice.

### **Help files**

The program contains three help files: a main help file explaining all the capabilities of the software, a help file for Summer Time (DST) and time zones, and a third one for technical help. You can identify in which help file you are at the moment just by looking at the first line of the screen. You can go from one file to another by clicking on **Help**, **Tech. help**, or **DST help**, or via the bold color text links within the text displayed below the menu.

### **How to leave Screen help**

To leave the on-screen help and go back to the program functions, you can press the **Esc** key, or else the **Alt+F4** keys simultaneously.

We recommend that you make yourself familiar with the use of the help files, because you may frequently need them. And this will save you a tremendous amount of time later on.

Now, click the **Contents** button in order to go to the home page of the on-screen help and study the different chapters.

You can get further information about the use of the help screens by pressing the **F1** key.

### **Printed help files**

If you want to print the main help file on paper (more than 300 pages), open the *Help.doc* file located in the astrological directory (c:\program files\aureas85).

# **3.2 HOW TO DO TO ...**

A special tip file, available directly from the software, will show you, classified by field, the sequence of commands to enter if you want to change options or input choices. You can access it with the *Help* menu of your program, then selecting *How to use the software* and *How to…*

*Warning:* depending on the version of the astrological software that you own, some sequences may not be available.

# **3.3 SOFTWARE ACCURACY**

You will find in the *Help* menu, selecting *Technical information,* and *Software accuracy,* an information file on this subject, as well as how to use dates before 1600 (Gregorian and Julian calendars). The accuracy level is among the highest among astrological programs.

### **3.4 WARRANTY**

- AUREAS will exchange all defective USB keys or program CDs during a period of 3 months following your purchase of the product (as verified by documentation). After this period, and up to 2 years following proven purchase, Aureas will replace the defective element for a fee of 15 Euros  $+$  shipping charges (or its equivalent) for a new CD, and 50 Euros (+ shipping) for a USB key. To implement any exchange, send the defective element to the address indicated at the front of this manual.
- If your software was provided with a security protection on the hard disk, Aureas will provide after-sales assistance necessary for the installation of the security protection for at least four

years. This service is free of charge, but limited to 3 reinstallations by year. If you need more, you will have the opportunity to buy a USB security key (see prices on our web site).

- If provided with a security protection on the hard disk, the purchase of the software represents the purchase of the right of use for a single computer. If you want to use the program on several computers, you will have to buy a USB security key.
- The USB security key functions as the license for your program, so be very careful to not lose it, as you will otherwise need to pay the cost of a new program to continue.
- The only authorized copies of the software are the backup copies for the private use of the user.
- Aureas liability concerning this software is limited to normal use. The buyer is liable for his or her use outside our recommended conditions and for the possible consequences coming from it, as the Aureas company cannot be held responsible for resulting damage.

### **3.5 GLOSSARY of a few basic computer terms for the new computer user**

**Astrological function:** This is a process such as drawing a chart or a creating a list of data from a chart. Functions are available through the main menu bar in the Tools window.

**Button:** Buttons in the program function like buttons on electrical equipment. By clicking on them with your mouse (i.e. "pressing" them), or selecting them via the keys (Tab, Arrow, and Spacebar keys) they automatically perform functions such as creating and displaying tables, opening data windows, or redrawing charts. Most often they appear as a rectangle with a name in the center that describes their function. Some examples of command buttons in the Data Input window are **OK**, **Cancel**, **Help**. (These differ from "Radio Buttons", which are used for selecting options from a list.)

**Click:** Clicking the mouse means you press one of the buttons on the mouse with your finger (usually after moving it to the function you want to perform). In the majority of cases, and where left-click or right-click is not indicated, you press the left-hand button (in the other cases, "right-click" is noted.)

**Confirming:** Confirming means that you press the Enter key or click a button (including the **OK** button) after inputting data, or after pressing another function button. This action will end a data input process, or will implement the actual function of another button selected.

**Desktop:** The desktop is the screen which displays right after you first turn your computer, before any of your programs are started. It contains several icons: one for most every program you have added to your computer, as well as one for the Recycle Bin, My Computer (containing a list of all programs on your computer), etc. A double-click on one of these icons will either open it or automatically start its functions.

**Double-click:** To click twice quickly on any item on your screen.

**Drag and drop:** To click on a moveable item (usually a window) and while keeping the mouse button depressed, move the item by moving the mouse. Once at the new desired position, you "drop" the item (usually a window) by releasing the mouse button.

**Explorer:** This is the generic Microsoft computer system program allowing you to make copies of floppy disks and files, removals, and classifications, and to view the directory contents of your computer files.

**External point:** This is an extra astrological point you enter manually, that is not calculated automatically by the program. It could be a planet from another chart, a geographic factor measured via the zodiac, or another experimental factor you want to investigate. The program will display the position in your charts and will calculate its aspects along with the rest of the chart factors. It is also referred to as an "Extra Point".

**Icon:** This is a small picture that functions like a button (see Button).

**Menu bar:** This is the line of words displayed at the top of the screen. It categorizes most all the functions of a program, and by activating the category words on the menu, you will usually then see a list (menu) of functions within that specific category... and you can then choose the desired function from the list. The Main Menu bar remains at the top of the main window for as long as the program runs (except when charts are magnified via the zoom function). Sometimes, there are also supplementary menu bars inside new windows opened.

**Menu:** A menu is a list of functions gathered under the same category. To view the list/menu, just activate its category name by clicking on it, or by holding down the Alt key while you type the underlined letter in the category name you want.

**Point:** To point the mouse consists of moving the mouse so that pointer (the arrow) is within any button, word, or icon you want to select, open, or view textual information about.

**Programmable Point:** available with Astro-PC, this is a modifiable point

of your choice or making that you can display in the charts.

**Radio Buttons:** These are circles next to items in a list, indicating that you can choose any one of the listed items. If the circle is empty, the item is not selected. If the circle however has a black dot in the center, the function or factors whose name follows it has been selected to operate.

**Scroll bar and buttons:** This is are a thin, shaded area located on the right side and at the bottom of the data windows. Each scroll bar contains a little square called a scroll button, as well as two arrows at each end. The scroll button tells you where you are in the list of data displayed in the window, and moves you up and down the page. If it is at the top, it means that the lines displayed in the window are those of beginning of data. If it is at the bottom, you are at the bottom of the data list.

**Select:** This literally means to choose something. It usually consists of clicking on any desired button, icon, or word. The selected item will then be highlighted for contrast, to show that it has been selected. By clicking one more time, or by pressing the Enter key, the desired action is performed. You can also "select" text by positioning the mouse at the beginning of the desired word or phrase/s, and then clicking and dragging to the end of the text, where you release the mouse button.

**Sensitive point:** A sensitive point is an empty degree of the zodiac which potentially forms an aspect or midpoint with a planet or point already in the chart.

**Shortcut:** A shortcut is a copy of the icon or button that activates a program. The shortcut icon can be placed anywhere (for instance on the Desktop) and automatically open the file or the program it is linked to. Your Windows help sources will explain how to create shortcuts.

**Special points:** Special points include astrological factors which are technically not classed as "planets", but which are important for the astrologer. These potentially include Ascendant, the Midheaven, the Lunar Nodes, the Black Moon, the Part of Fortune, and other factors.

**Tab:** This word has two meaning in the computer context. There is a Tab key which moves one around the screen or indents a paragraph. Then, there is also the Tab which emulates the Tab of a file folder: it may be selected to open up, for viewing, the information inside a set of stacked "folders". In the Aureas programs, you find such Tabs in the Tools window.

**Title bar:** The title bar is the text that appears at the very top of a window, and it reminds you of the contents of the window.

**Validate:** Validating consists of pressing the Enter key or clicking on a button after selecting or inputting data, thus confirming the typed data or the desired function.

**Window:** A window is a frame in which text or pictures display. For As-

tro-PC charts, you can open several graphic windows in which you can view several astrological functions. For instance, one window might contain the natal chart of a person, while another window contains the natal chart of a second person; and a third window might even contain the midpoints between these two charts. Windows called "data windows" will appear when you ask for special functions activated by the buttons in the Tools window. A window includes a title bar, and a window containing more data than can be displayed on the screen include a scroll bar (see these words for definitions).

### **INSTALLATION OF THE SOFTWARE WITH WINDOWS Me, 98, NT4 Workstation & 2000 Pro**

Your Version 8.7 program works with Windows XP, Vista and Seven. If you have a former version of Windows, you will have to install Version 8 of our programs. Here is the procedure:

#### **Download first the Version 8 user's guide:**

As the installation of Version 8 is different, you need to read Chapter 1 of the manual that you can download using the following link:

```
http://www.aureas.org/Manual8US.pdf
```
Type this link in your browser (Internet Explorer, Firefox...) and save the file to your computer.

#### **Cancel the automatic installation of Version 8.7:**

When you insert the Aureas CD, an automatic process is normally launched. In the window that displays, click on the "Cancel" button to quit the installation of Version 8.7.

#### **Installation of Version 8:**

To install Version 8, click on the **Start** button, select *Run.* In the window that will be displayed, type (without spaces):

```
D:\AurUS\Setup.exe (and click OK to continue)
```
(change the letter "**D:**" to the one assigned to your CD-ROM drive if it is different from "D")

If this procedure does not work on your computer, here is an alternate method: — Double-click on the *My Computer* icon at the upper left of your desktop screen. In the resulting window, double-click on the icon representing your CD-ROM drive (where your Aureas CD should be loaded). After the double-click, the contents of your Aureas CD will show. — Now double-click on the *AurUS* directory, and then on the *Setup.exe* file (marked by a small icon resembling a computer).

Now follow the procedure explained in section 1.6 of the version 8 user's guide that you have downloaded.